#### Stage Four – Set Billing Address

- 1. The default or primary address type will display in the **A/Type** (address type) field for the bill.
- 2. Select a different **A/Type** if required.
- Click Next to proceed to the next step of the wizard.

# Stage Five – Submit, authorise and post the bill

This is the final stage of the Billing Wizard.

From this stage you can authorise and post a bill. The feature is only available if you have appropriate security rights. Alternatively you can click on the **Finish** button in the Billing Wizard and save the bill as a draft bill.

| Billing Wizard                 |                               |                |                           | ×       |
|--------------------------------|-------------------------------|----------------|---------------------------|---------|
| Stage Five<br>Submit, Authoris | ie and Post the bill          |                | Accountants<br>Enterprise | 4       |
| a 🙀 🗌                          | DRAFT IN 18 2 0               | UNSEEN         |                           | Post    |
| Client                         | Abbot and Rankine Pty Limited |                | Draft No. 818             | Preview |
| Company                        | Smith and Co                  | Invoice Number | District pro              | Report  |
| Person                         |                               | Invoice Date   | 7/07/2011 -               |         |
| Position                       |                               |                |                           |         |
| Bill To Client                 | Abbot and Rankine Pty Limited |                |                           |         |
| Address                        | GPO Box 1451                  |                |                           |         |
|                                |                               |                |                           |         |
|                                |                               |                |                           |         |
| Suburb/Town                    | WELLINGTON                    |                | Services 15,000.00        |         |
| State                          | NSW                           |                | Tax 1.500.00              |         |
| Postcode                       | 2820                          |                |                           |         |
| Country                        |                               |                | Total 16.500.00           |         |
|                                |                               |                |                           |         |
|                                |                               |                |                           |         |
|                                |                               |                |                           |         |
|                                |                               |                |                           |         |
|                                |                               |                |                           |         |
|                                |                               |                |                           |         |
|                                |                               |                | Cancel c Back Next>       | Enish   |
|                                |                               |                |                           |         |

# SUBMIT A DRAFT BILL

Once a draft bill is complete, it needs to be submitted for authorisation.

Draft bills can be listed in various ways:

- From the **Bills** tab on the **Client** or **Assignment** page
- From the **Bills** approval list on the Homepage
- From Billing > Draft Bills on the menu

To submit a bill for authorisation:

- 1. Open the required bill from the **Bills** list.
- 2. Click the **Submit** <sup>136</sup> button from within the page.

# AUTHORISE AND POST A SUBMITTED BILL

To authorise an individual bill:

1. Open submitted draft bill or select it from the **Bills** approval list on the Homepage.

Note: If this Homepage is not available, go to your Personal Homepage. Right-click on the WIP Approval view and select the Bills to Approve option.

2. Click the green **Authorise** button available within the page.

To post an individual bill:

1. Open the authorised bill.

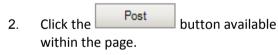

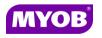

Copyright © 2011 MYOB Technology Pty Ltd (ABN 30 086 760 269) Version 5.0+ Dated May 2011 All rights reserved

# STANDARD BILLING

# **Quick Reference Guide**

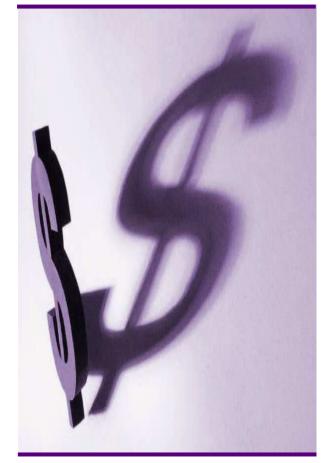

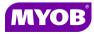

## DRAFTING A BILL USING THE WIZARD

#### Start the Billing Wizard

You can start the Billing Wizard from a number of locations including:

- Billing Billing icon (drop down menu)
- The **Client** page
- The Find Clients page
- Aged WIP page
- 1. Select Billing wizard from the Task bar to open the Stage One Create a Draft Bill window.

#### Stage One – Create a Draft Bill

| Stage One<br>Create a draft bill |                               |   |        | Accountar<br>Enterpr | ise       |
|----------------------------------|-------------------------------|---|--------|----------------------|-----------|
| Client                           | Abbot and Rankine Pty Limited | Q |        |                      |           |
| Company                          | Smith and Co                  |   |        |                      |           |
| Request                          |                               |   |        |                      |           |
| Гах Туре                         | 1                             |   |        |                      |           |
| Style                            | Paragraph Total               |   |        |                      |           |
| nvoice Number                    | 7/07/2011 💌                   |   |        |                      |           |
|                                  |                               |   | Cancel | < Back Next          | >   Brish |

- 1. Type or select the appropriate details for the following:
  - Company (if not prefilled)
  - Invoice number -leave this field empty as the system will allocate the number
  - Invoice Style -select the relevant style
  - Invoice Date
- Click Next to proceed to the next step of the wizard.

### Stage Two – Add Bill Amounts

- To bill by assignment, click on the Assignment heading and drag it to the top. You can also bill (group by) client or employee or task.
- 2. Click on the field in the **Bill** column for the relevant assignment and enter the amount to be billed against the assignment (excluding GST).

| Stage Two<br>Add bill amounts |           |              |           |                | -    | Accounts               | ants<br>prise |
|-------------------------------|-----------|--------------|-----------|----------------|------|------------------------|---------------|
|                               |           |              |           |                |      |                        |               |
| Assignment * Emplo            | oyee Code |              |           |                |      |                        |               |
| Client                        | CodeType  | Job/Schedule | Stage     | Employee Depar |      |                        |               |
|                               |           |              |           |                |      |                        |               |
|                               |           |              |           |                |      |                        |               |
|                               |           | 0.0          | 0 170,000 | 00 0           | 0.00 | 15,000.00              | 155,000.00    |
|                               |           | 0.0          | 170.000.  |                | 0.00 | 15,000.00<br>15,000.00 |               |

3. Click **Next** to proceed to the next step of the wizard.

#### Notes:

- You can either double-click to prefill the total amount of WIP outstanding or type in the amount.
- You can right-click on an amount line to display a menu containing a range of options consisting of WIP Inspector, Billing Explanation, Navigate Up/Down, Drill Down, Billing History and Show Field Chooser.
- If you enter an amount in the **Bill** field other than the full WIP amount, the remaining unallocated WIP will be carried forward to be allocated to the next bill.
- You can allocate a write-off by entering an amount into the **Write-Off** column.

## Stage Three – Create Billing Paragraphs

- 1. The **Print Line Detail** area allows you to select how the billing paragraph text will appear in the invoice.
- 2. To add a new paragraph to your bill, select the existing paragraph line that you want to precede the new line and click the

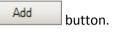

3. Complete the invoice details as required. For example, you can enter free text into the large text area.

| tac | ing Wiza<br>je Thro |                                      | _                                       |                                         | -                             |                     | _                                         |                           |         |
|-----|---------------------|--------------------------------------|-----------------------------------------|-----------------------------------------|-------------------------------|---------------------|-------------------------------------------|---------------------------|---------|
|     |                     | ng Paragraphs                        |                                         |                                         |                               |                     | 4                                         | Accountants<br>Enterprise | M       |
| Ŧ   | Anal                |                                      | - 10                                    | • A B A                                 | и 🔳 🗉                         |                     | • 1 <b>19</b> (*                          |                           |         |
|     |                     | Text                                 |                                         |                                         |                               | Amount              |                                           | Tax                       |         |
|     | 1                   |                                      |                                         | cretarial services.                     |                               |                     | 1200.00                                   |                           | 120.0   |
|     | 2                   | Preparation of th<br>ended 30 June 2 | e Trade and Profi<br>1009 together with | t and Loss account<br>a Balance Sheet a | for the period<br>s the date. |                     | 13200.00                                  |                           | 1320.0  |
| 0   | 3                   | Miscellaneous o                      | harges incurred a                       | is agreed.                              |                               |                     | 600.00                                    |                           | 60.0    |
|     |                     |                                      |                                         |                                         |                               |                     |                                           |                           |         |
| _   |                     |                                      |                                         |                                         |                               |                     |                                           |                           |         |
|     | Time                | Detailed                             | ÷                                       | Misc Summary                            |                               |                     | Users Total :                             | 15,000.00                 | 1,500.0 |
|     |                     | Detailed<br>Summary                  | •                                       | Misc Summary<br>Est Summary             | •                             | Actual              | Users Total : 🚺<br>I (Required) Total : 🚺 | 15,000.00<br>15,000.00    | 1,500.0 |
|     |                     |                                      |                                         |                                         |                               | Actual<br>Move Down |                                           | 15,000.00                 |         |

4. Click **Next** to proceed to the next step of the wizard.